# **UIC College of Dentistry – IT Helpdesk Wireless/Laptop printing in Dentistry using the ACCC Pharos U-Print system**

All College of Dentistry Students, Faculty and staff:

The Academic Computing and Communication Center (ACCC) at UIC operates a network printing system called **Pharos U-Print**, which allows students to print to any one of ACCC student lab printers from their laptops, from wherever they have an internet connection. The Pharos U-Print system is available at the College of Dentistry at the following three locations:

- 1. Student Computer Lab Room 430B
- 2. 4<sup>th</sup> Floor Commons area
- 3. 5<sup>th</sup> Floor Commons area

To print to Dentistry's Pharos U-Print printers, students first have to install the Dentistry U-Print client which is pre-configured to send print jobs only to Dentistry's printers. Once the client is installed, a printer called **U-Print - Dentistry** will be installed on your computer.

Please follow the instructions below to install the U-Print client and start printing on the Pharos system.

## **# INSTRUCTIONS FOR WINDOWS XP, VISTA OR 7 (32- AND 64-BIT VERSIONS)**

#### **Installing the Dentistry U-Print client on Windows:**

- 1. Download the appropriate (x86 or x64) Dentistry U-Print client via the College of Dentistry's website. On your laptop, go to [http://dentistry.uic.edu](http://dentistry.uic.edu/) > **Staff & Student Links** > **Pharos UPrint System.**
- 2. Click on the **32-bit** or **64-bit** link next to Dentistry U-Print Client for Windows, and save the file to your desktop.
- 3. On Windows XP, double-click **DENT-Student\_xxx.exe** to start installing the client on your laptop; on Windows Vista or 7, right click the file and select "Run as administrator" to start the install.
- 4. On the first screen, click **Install** to begin installation.

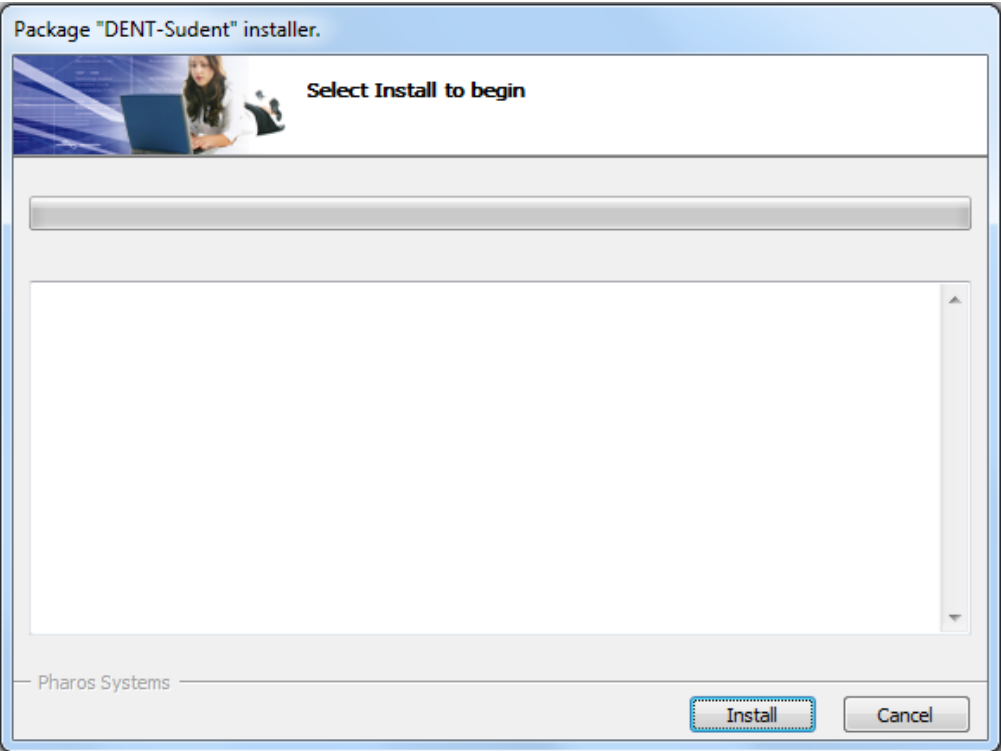

5. On successful installation, the screen should look like this:

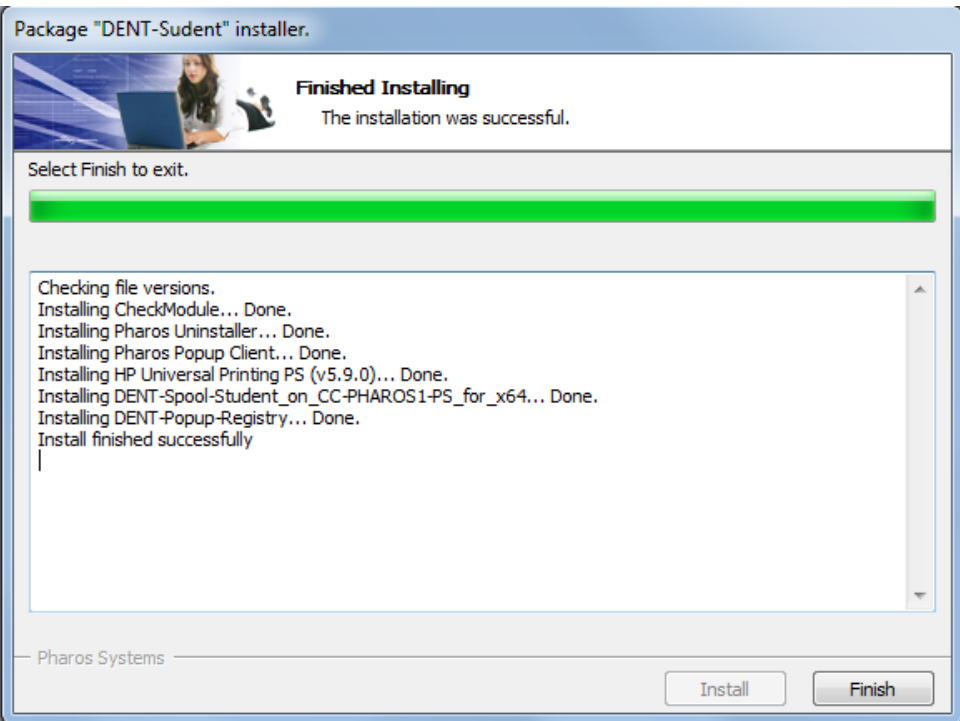

6. Once the client is installed, a printer called **U-Print – Dentistry** should be visible in the list of printers on the laptop

#### **Sending print jobs to Dentistry's U-Print printers:**

- 1. To print from a Windows application (Word, Excel, Internet Explorer, etc.), chose the **U-Print – Dentistry** printer from File > Print. Set to **duplex printing** if you want to print double-sided (Printer Properties > Finishing tab > [check] Print on both sides check-box)
- 2. After clicking Ok, the Pharos **Print Job Details** window will open up, as shown below.

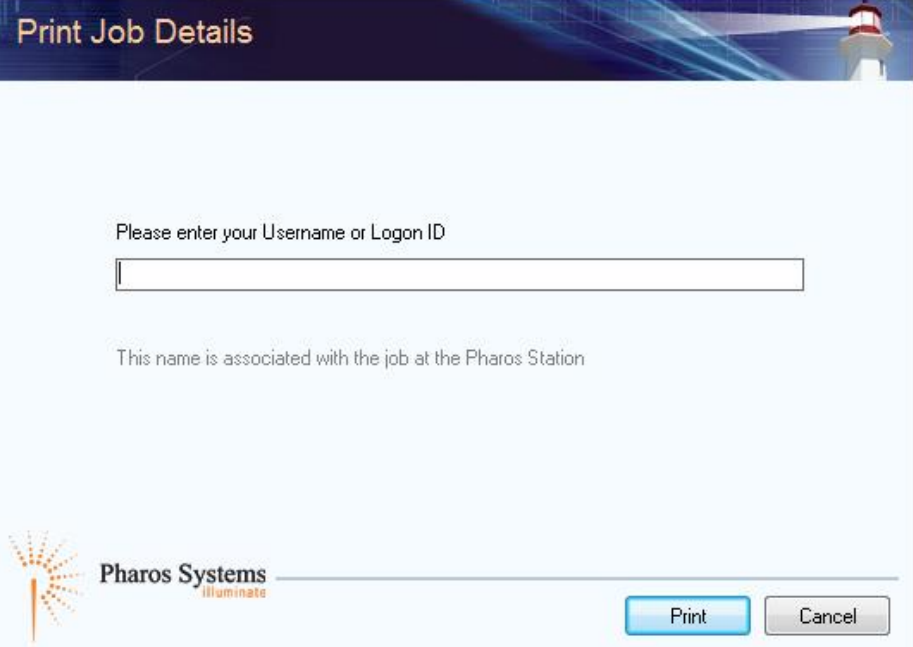

3. Please enter your UIC NetID in the space provided; this NetID will be used to login at the Print Stations to process your print jobs.

#### **Printing at the Pharos Print Stations:**

- 1. A job sent to the U-Print Dentistry printer can be "picked up" at any one of the 3 locations mentioned above: Student Lab,  $4<sup>th</sup>$  floor commons or  $5<sup>th</sup>$  floor commons.
- 2. At the Print Station, login with your UIC NetID and common password.
- 3. Chose the print job you want to print from the queue, and click the **Print** button. The job will be printed on the printer next to the print station.
- 4. Please logout after your session by pressing the ESC key on the keyboard (the session also logs out automatically after a few seconds of inactivity).

#### **Installation Failure:**

1. In rare cases, the U-Print client installer fails toward the end of the install process. A screen as shown below, appears:

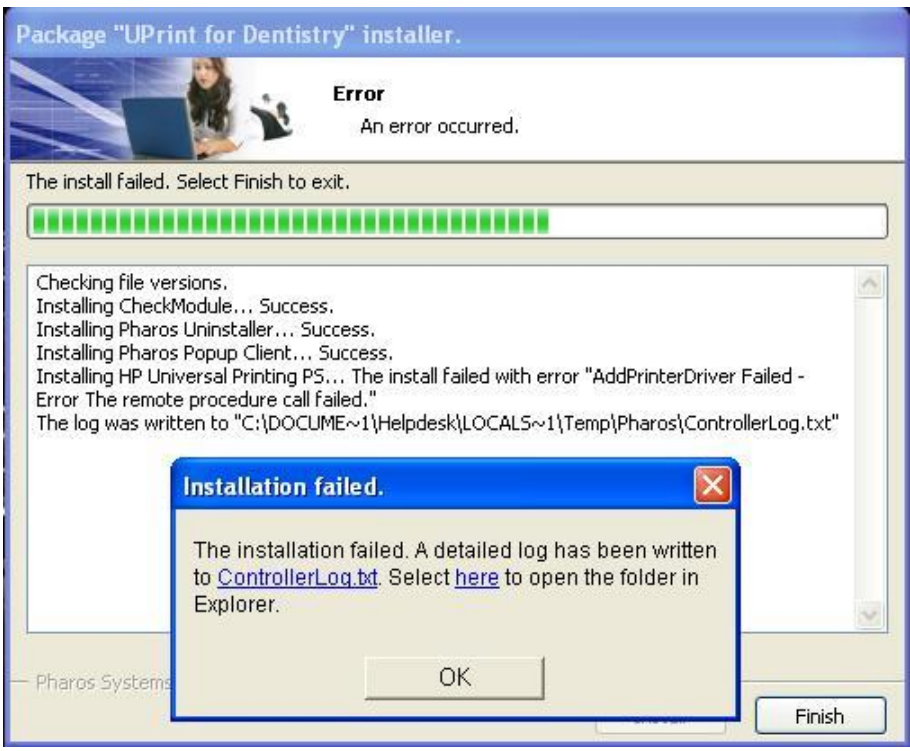

- 2. If this happens, check in the list of printers on the computer to see if the U-Print Dentistry printer has been installed. If it is, delete it from the list of printers and restart the installation process for the Dentistry U-Print client.
- 3. If it is not installed, reinstall the U-Print client as is. Installation should now succeed and you will get the "Finished Installing" screen as shown previously.

## **# INSTRUCTIONS FOR MAC OS 10.3 AND ABOVE**

### **Installing the Pharos PopUp client on a Mac:**

For Mac OS 10.3 and above, the Pharos Popup client needs to be downloaded and installed from Pharos's website. Please go to<http://www.pharos.com/support/downloads/mac/mac-components.html> and download and install version 8.1 of the Pharos Popup Client.

#### **\*\*\* After installation of the Popup client completes successfully, please refer to ACCC's Pharos for Macs web page for further configuration instructions: <http://www.uic.edu/depts/accc/lan/res-net/pharos-mac.html>**

The settings for Dentistry are a little different, as below:

(**Note:** The **Device** or **Type** popup button is slow and takes a few seconds to populate)

- 1. In the Device **URL** field, enter **popup://printing.cc.uic.edu:515/DENT-Spool-Student**
- 2. In **Name**, enter U-Print Dentistry
- 3. In **Location**, enter UIC College of Dentistry
- 4. In the **Print Using** popup button, select Generic PostScript Printer from the list

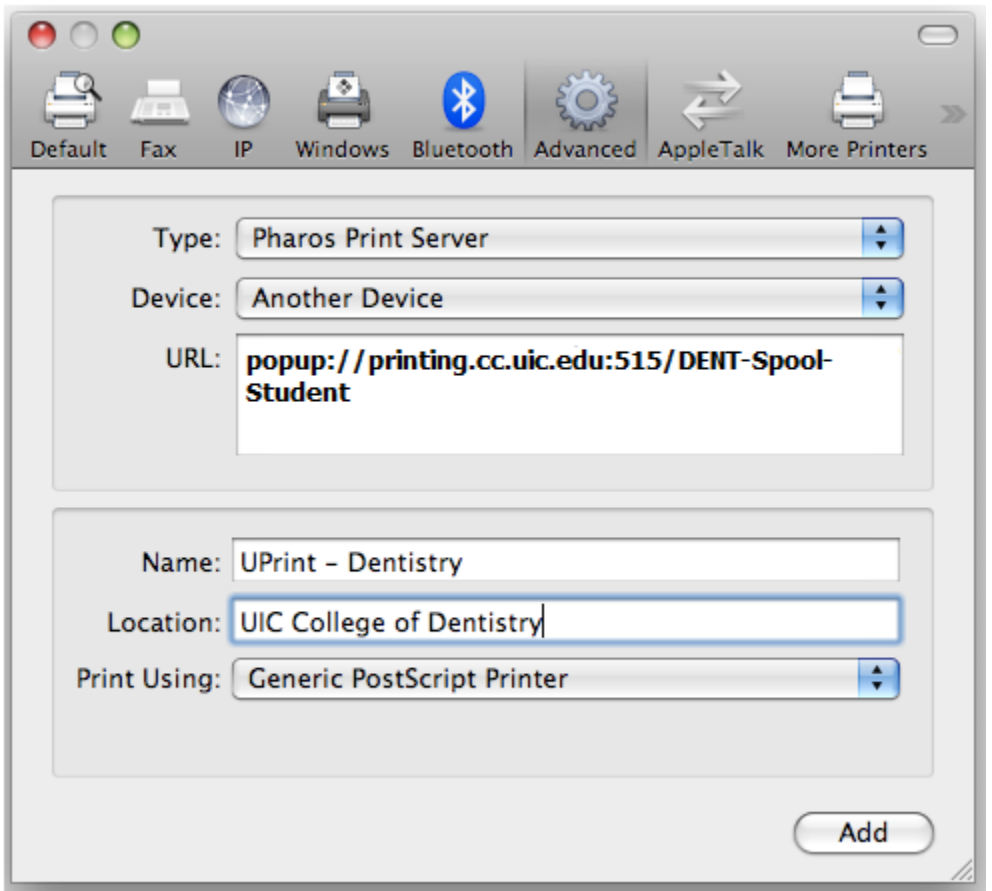

#### **Sending print jobs to Dentistry U-Print printers:**

Printing to the Pharos printer via a Mac is similar to printing on Windows. After selecting the **U-Print – Dentistry** printer and sending the print job, a Pharos Popup window will open, which asks for your UIC NetID. Please enter a valid NetID and pick up the print job from any one of the U-Print Print Stations installed in Dentistry.